#### Aan de slag met myAbilia 2.0 en HandiCalendar

ABILIA

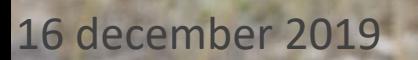

#### Aan de slag met myAbilia – stap voor stap

In deze beknopte handleiding wordt beschreven hoe u aan de slag gaat met myAbilia en HandiCalendar.

#### **Inhoud**

- 1. Inloggen bij de app
- 2. Inloggen bij myAbilia
- 3. Overzicht
- 4. Activiteit toevoegen
- 5. Ondersteuningspersoon uitnodigen

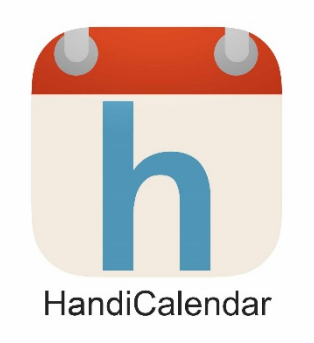

Om te kunnen doorgaan, heeft u een **gebruikersaccount** in myAbilia nodig.

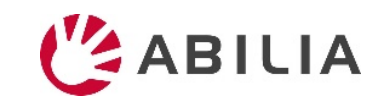

#### 1. Inloggen bij de app

- 1. Download de HandiCalendar-app gratis via de **Google Play/App Store**.
- 2. Log in met de myAbilia-account op het apparaat.

(Als er nog geen licentie geregistreerd is in uw myAbilia-account, heeft u gedurende 4 weken beschikking over een gratis versie.)

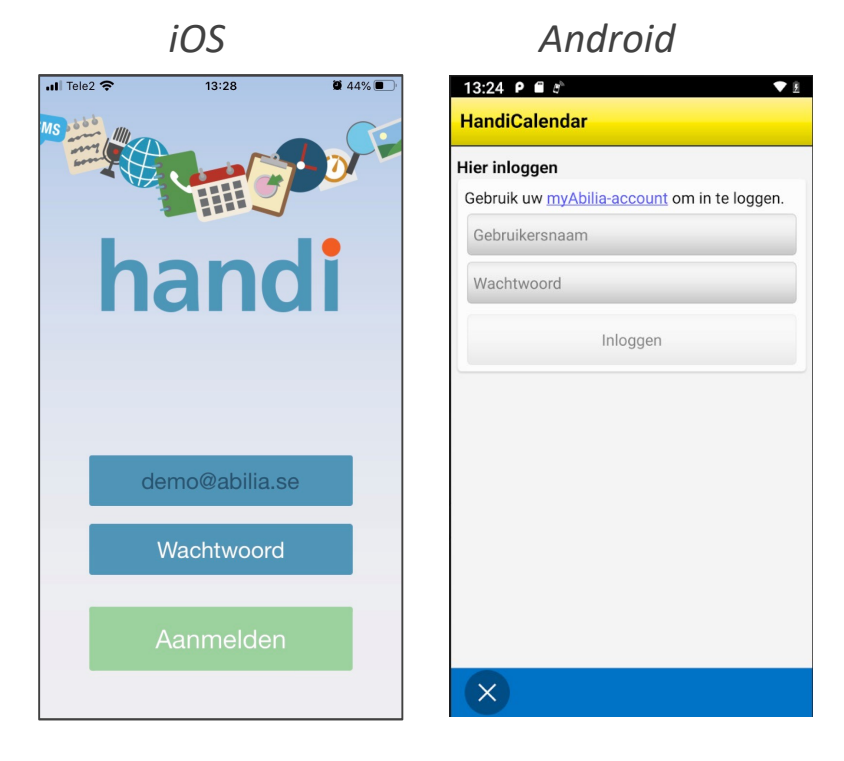

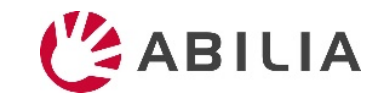

#### 2. Inloggen bij myAbilia

#### **www.myabilia.com**

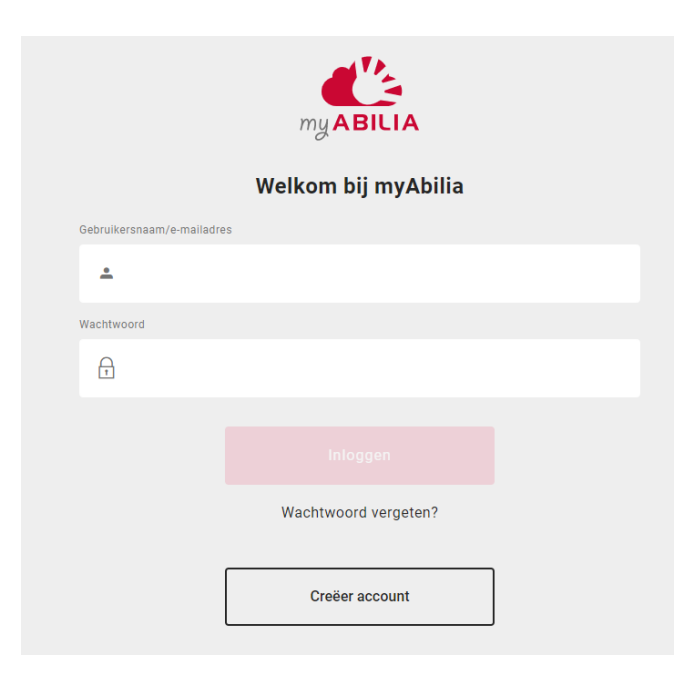

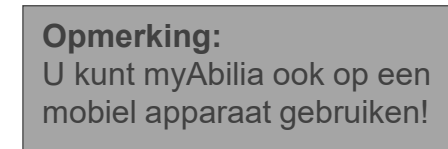

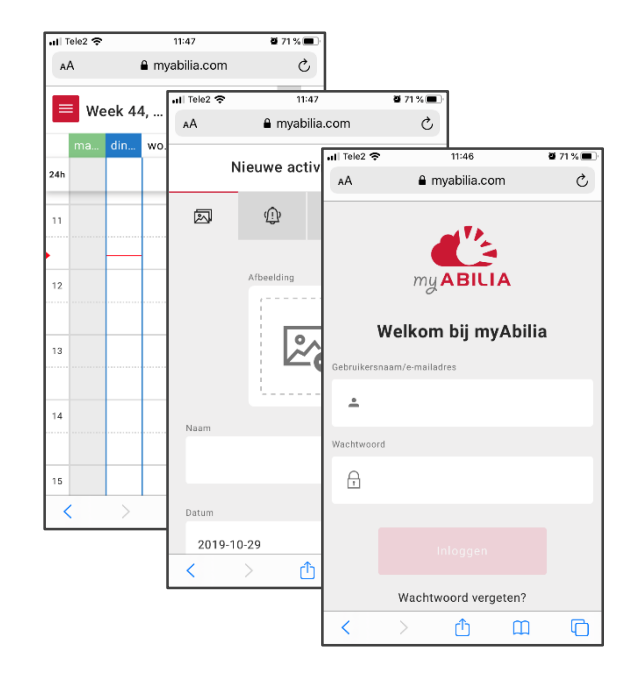

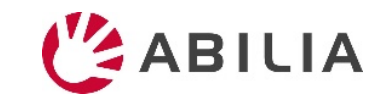

#### 3. Overzicht: modules

Menu met

- $=$  Uw modules met kalender, enz.
- $\bullet$  Uw profiel, licentie(s), ondersteuningspersonen en beheerders

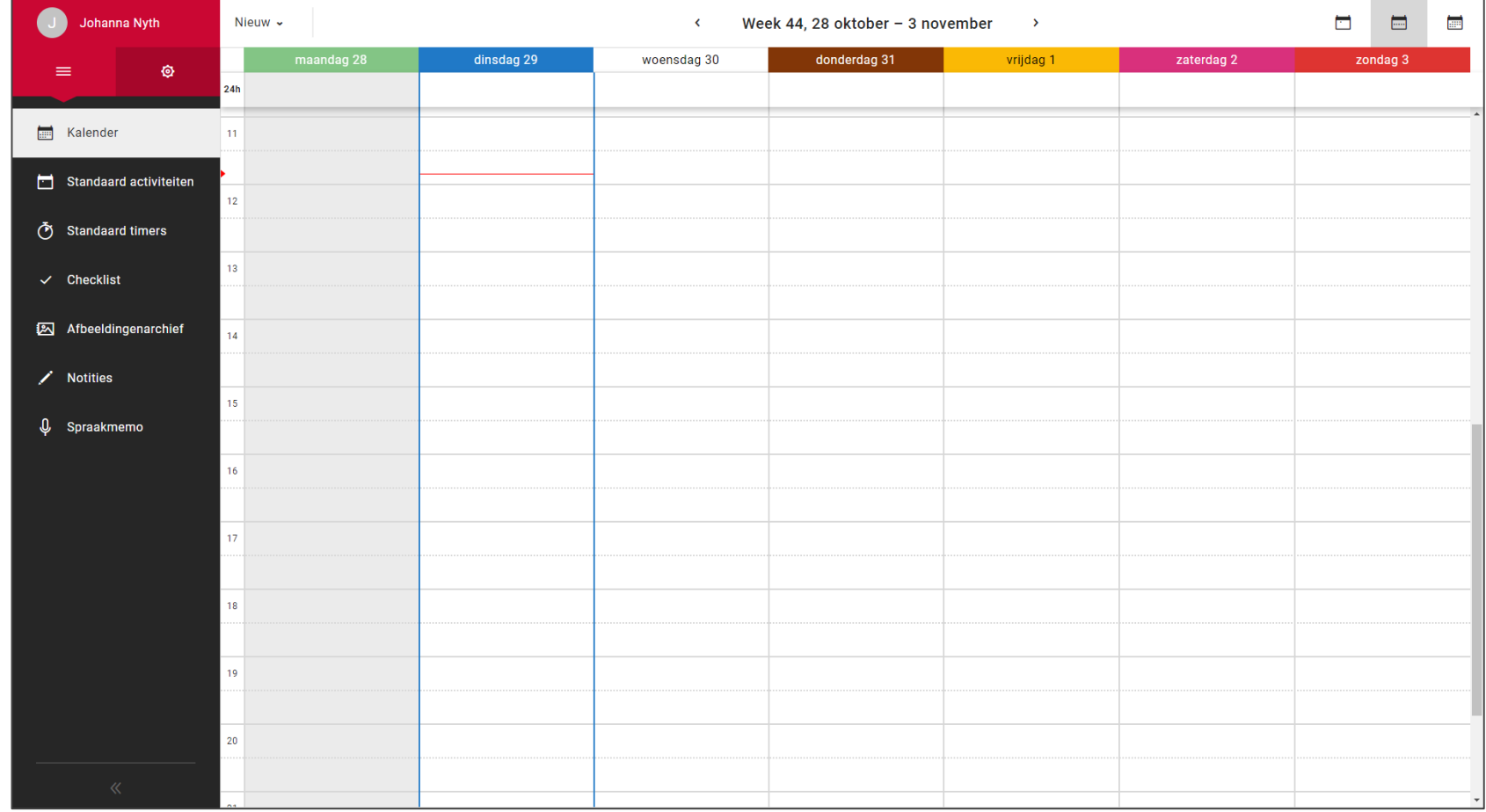

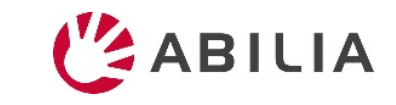

#### 3. Overzicht: profiel en instellingen

#### Menu met

- $\equiv$  Uw modules met kalender, enz.
- **b** Uw profiel, licentie(s) ondersteuningsperso n en beheerders
- *Maak een link naar uw myAbilia-kalender voor gebruik in andere kalenderprogramma's, zoals Google Calender*
- *Degenen die van u mogen helpen met uw kalender*
- *= Ondersteuningspersonen*

*Degenen die van u uw account mogen beheren maar geen toegang hebben tot uw kalender = Beheerders*

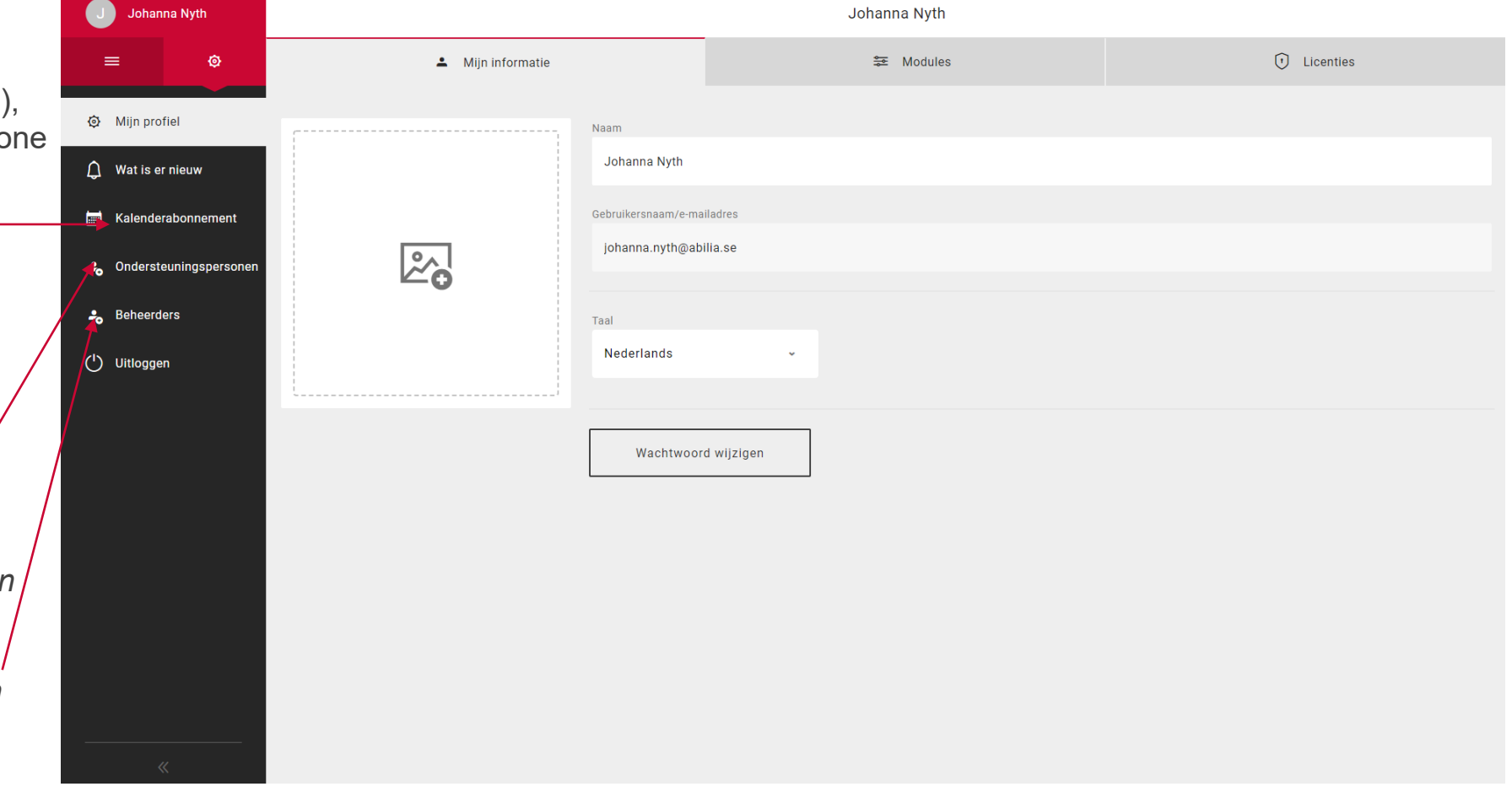

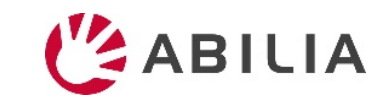

#### 4. Activiteit toevoegen: naam en foto

- 1. Klik op de kalender om een **datum** en **tijd** te kiezen.
- 2. Klik op  $\sqrt{2}$ m een **foto** te selecteren.
- 3. Voer in het **Naam**-veld de naam in.
- 4. U kunt aangeven of de activiteit **de hele dag** doorgaat in plaats van alleen op een specifiek tijdstip.
- 5. Geef aan of de activiteit **na afloop moet worden verwijderd** (d.w.z. de activiteit verschijnt morgen niet opnieuw).
- 6. Geef aan of de activiteit **afvinkbaar** moet zijn.
- 7. Geef aan of de activiteit **gecategoriseerd** (gekleurd) moet zijn.
- 8. Geef aan of de activiteit privé moet zijn. D.w.z. dat deze **alleen beschikbaar is voor u** of **beschikbaar voor u en ondersteuningspersonen**.

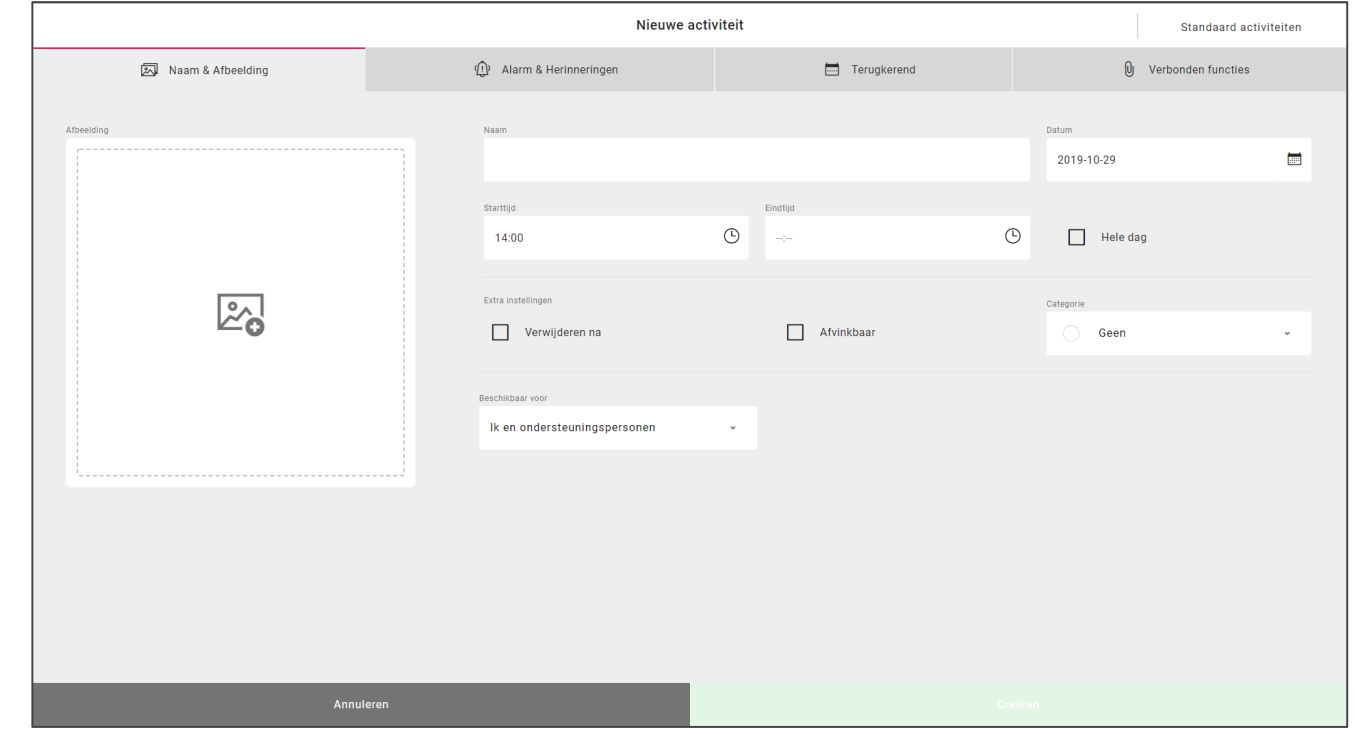

*Tip! Met* | Basic Activities | kunt u snel en eenvoudig *voorgeprogrammeerde activiteiten toevoegen.*

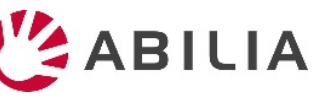

# 4. Activiteit toevoegen: alarm en herinneringen

- 1. Klik op het tabblad **Alarm en herinneringen**.
- 2. Selecteer het type **alarm**. *Let op! De alarmmelding op het apparaat is afhankelijk van de instellingen, zie hieronder.*
- 3. Selecteer één of meerdere **herinneringen** (bv. als u vóór een activiteit gewaarschuwd wilt worden).

**Geluidsalarm: Met geluid en/of trillingen** *Bij Geluidsalarm moet het apparaat als volgt worden ingesteld:*

- *Geluidssignalen van HandiCalender moeten zijn ingeschakeld*
- *De schakelaar Rinkelen/Stil mag niet op Stil staan*
- *Niet storen moet zijn uitgeschakeld*

*Trilstand wordt op het apparaat ingesteld. (iPad heeft geen trilstand.)*

K Terug Alarm selecteren Geluidsalarm  $\blacktriangleright$ Stil alarm  $\infty$ Geen alarm Alarm alleen op begintijd  $\mathbb{R}$ 

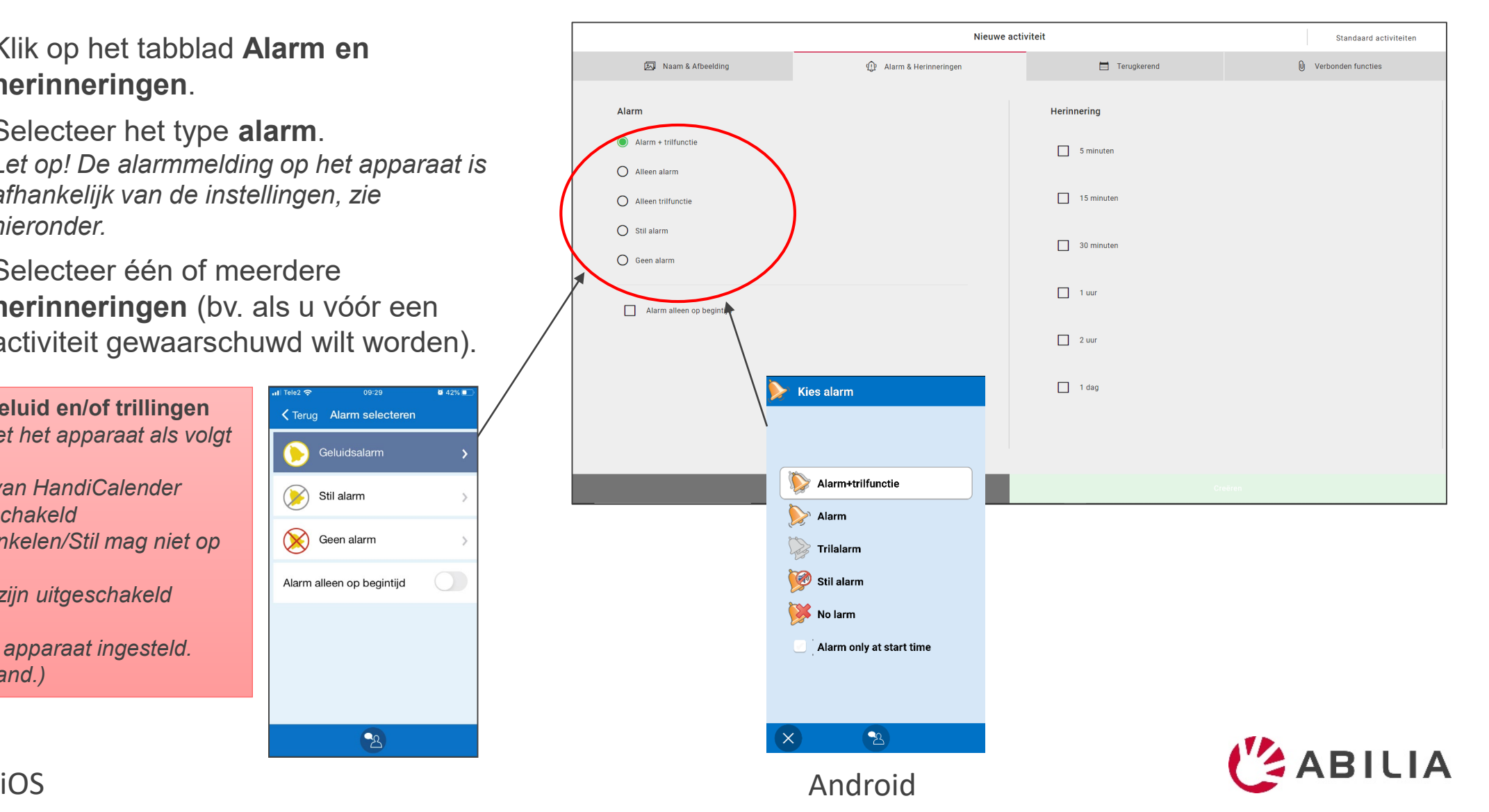

#### 4. Activiteit toevoegen: terugkerend

- 1. Klik op het tabblad **Terugkerend**.
- 2. Geef aan of de activiteit **eenmalig** of **terugkerend** (wekelijks, maandelijks of jaarlijks) moet zijn.
- 3. Als u voor wekelijks of maandelijks kiest, moet u aangeven op welke weekdag(en)/data de terugkerende activiteit plaatsvindt.

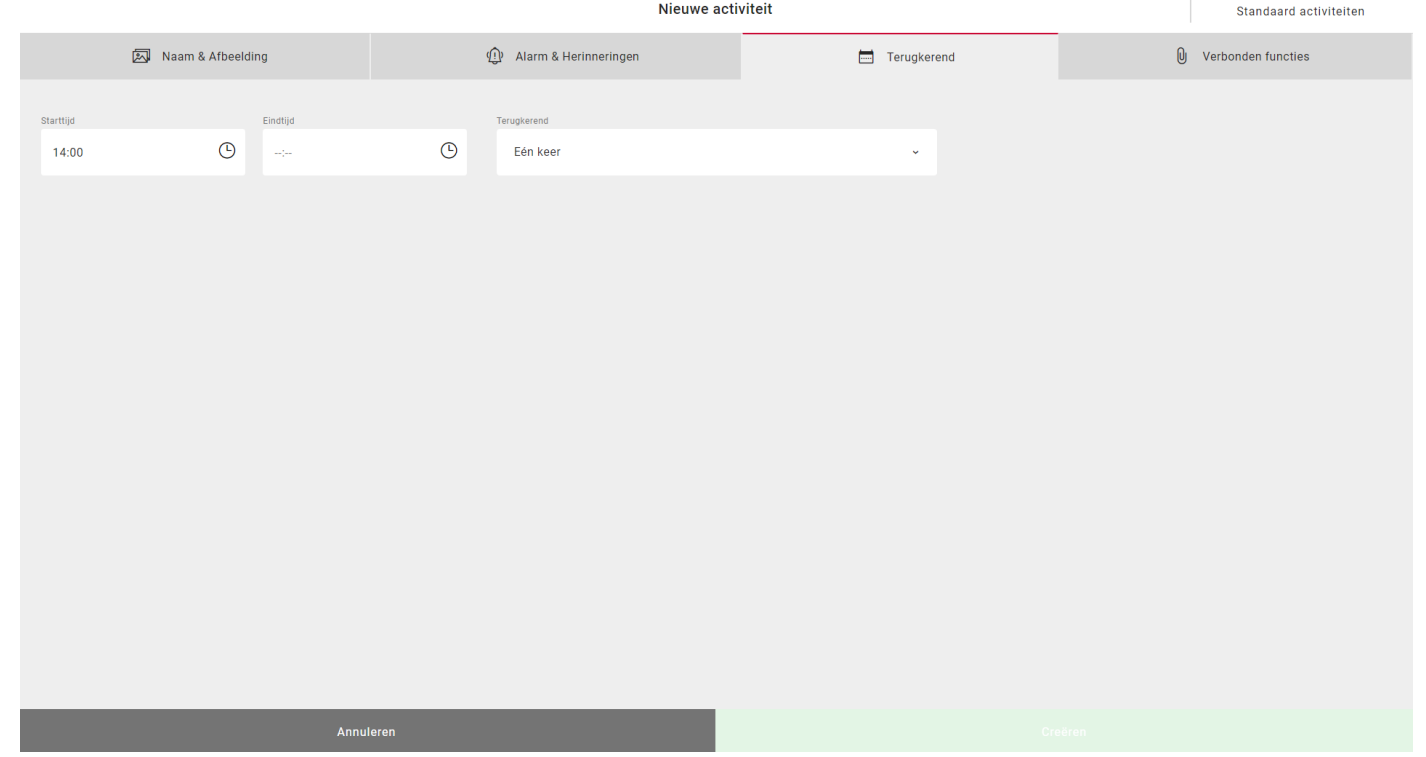

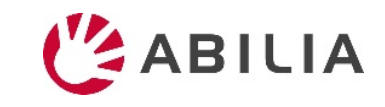

# 4. Activiteit toevoegen: verbonden functies

- 1. Klik op het tabblad **Verbonden functies**.
- 2. Geef aan of de activiteit aanvullende informatie moet bevatten.

**Checklist**: bv. een boodschappenlijstje. **Notitie**: een tekstbericht **Spraaknotitie**: een opgenomen bericht

**Timer**: een timer die wordt gestart vanuit de activiteit **Link**: opent een webpagina **Adres**: opent een adres in Maps **Foto**: een foto

- 3. Voor checklist, notitie of spraaknotitie: **Selecteren uit bibliotheek** of **nieuwe**  informatie aanmaken.
- 4. Klik op **Creëren** om de activiteit op te slaan.

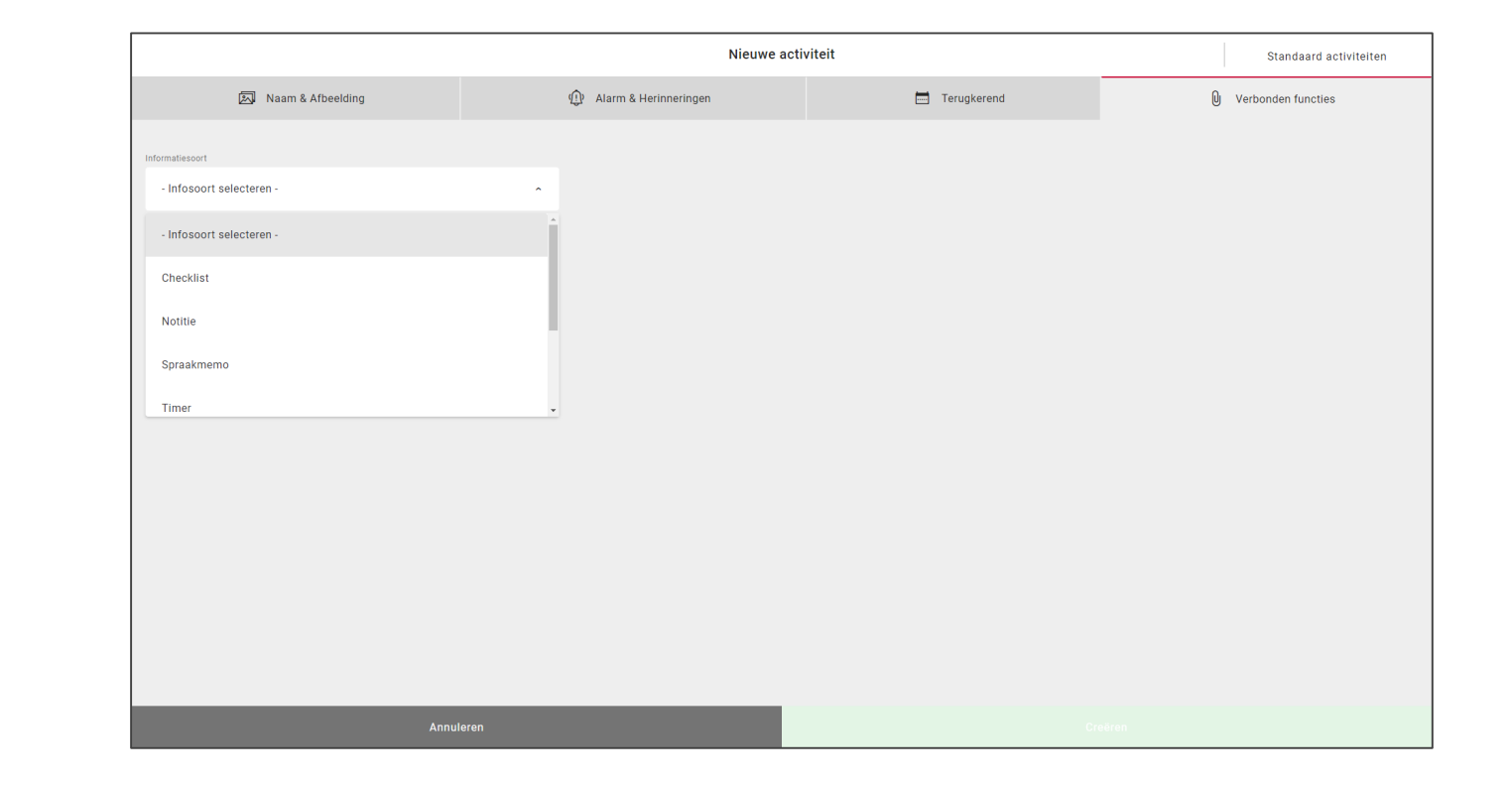

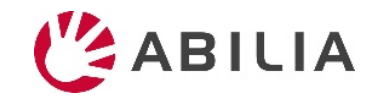

#### Tip: Gebruik Standaard activiteiten!

- Met voorgeprogrammeerde activiteiten is het gemakkelijker om activiteiten toe te voegen
- Er worden activiteiten voorgesteld; dit kan activerend en motiverend werken

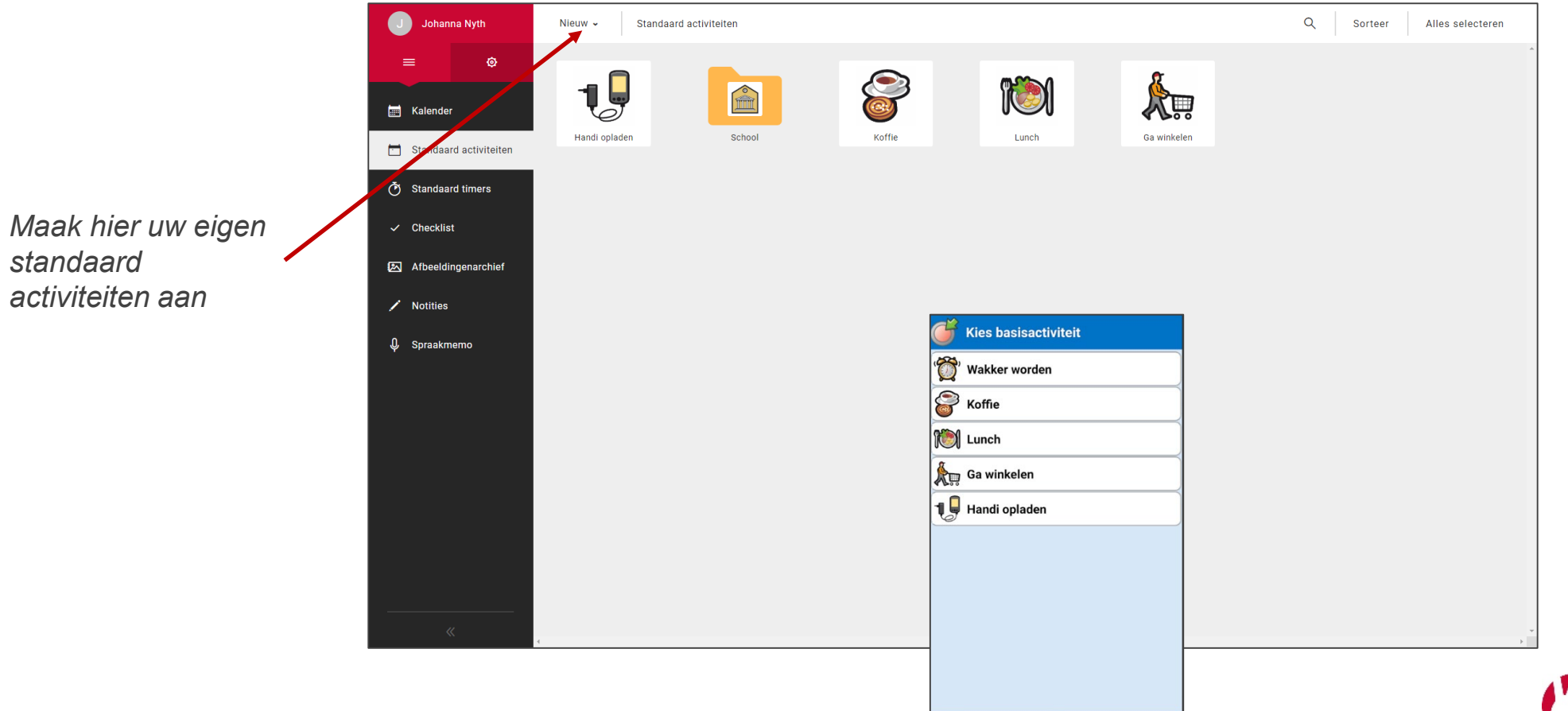

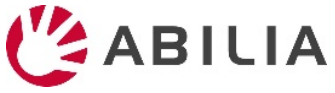

 $\mathbb{B}$ 

## 5. Ondersteuningspersoon uitnodigen (Als u wilt dat anderen

u helpen met uw kalender

- 1. Ga naar **Ondersteuningspersonen** en kies "Ondersteuningspersoon uitnodigen" in het menu.
- 2. Voer het e-mailadres van de ondersteuningspersoon in. Klik op *Uitnodigen*.

De uitnodiging wordt per e-mail naar de ondersteuningspersoon gestuurd. ([Lees hier meer.](#page-12-0))

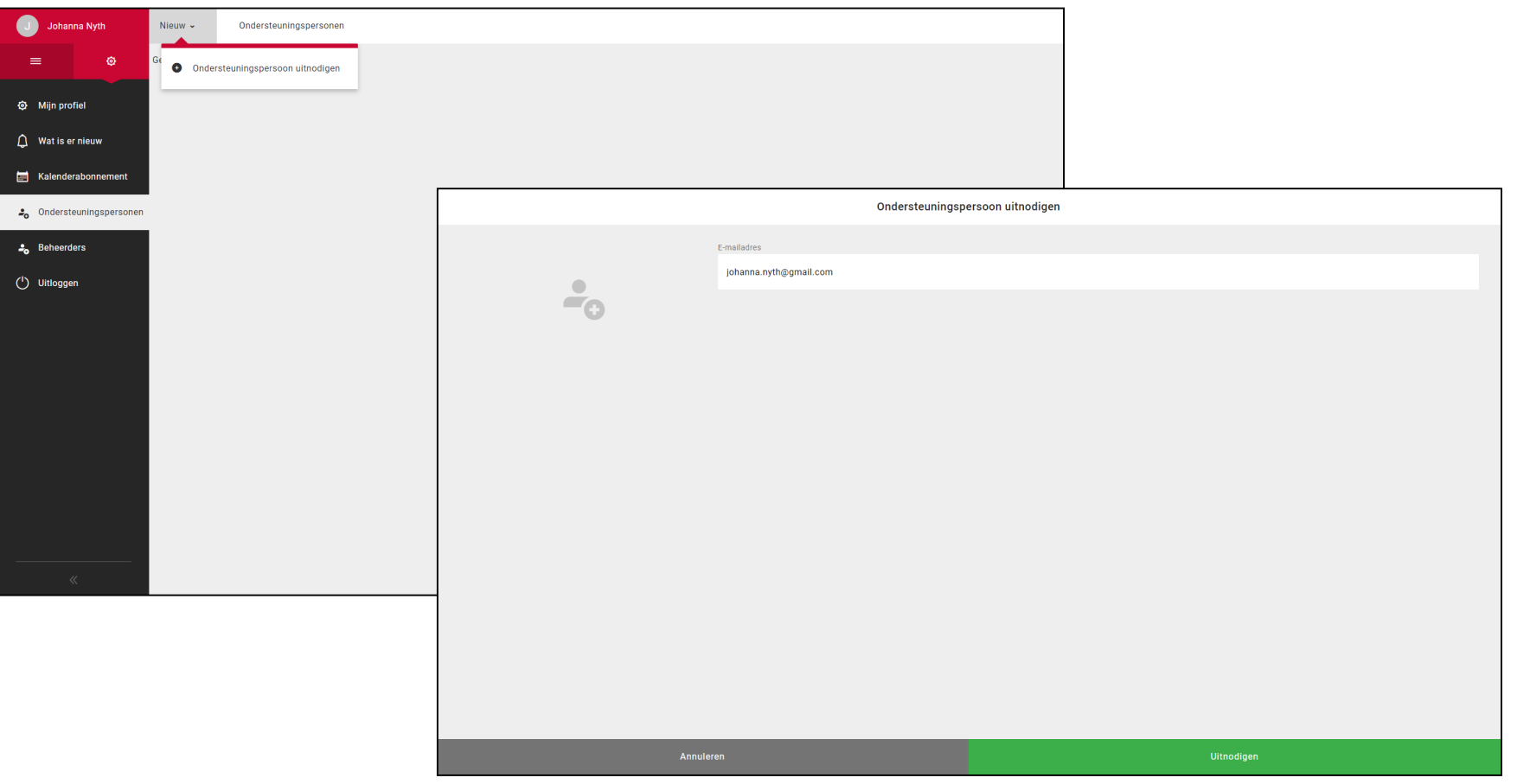

# <span id="page-12-0"></span>(Uitnodiging voor ondersteuningspersoon)

De persoon ontvangt een e-mail van myAbilia.

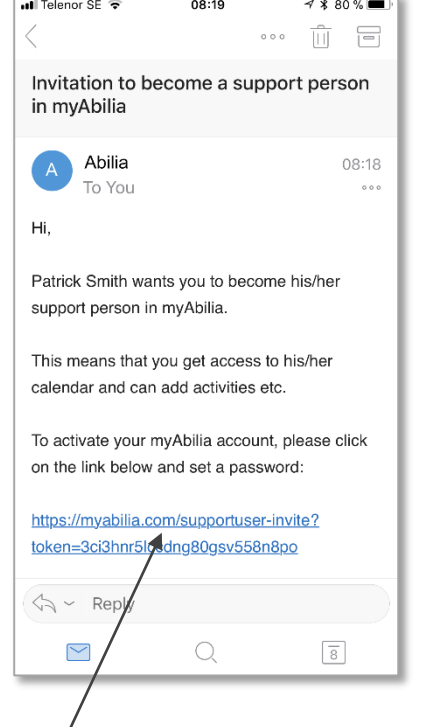

Klik op de link om de account te activeren.

De myAbilia-activeringspagina wordt geopend. Kies een wachtwoord en klik op *Opslaan*.

#### **Als de persoon geen myAbilia-account heeft Als de persoon al wel een myAbilia-account heeft**

De persoon ontvangt een e-mail van myAbilia, ter kennisgeving. Er hoeft niets te worden gedaan.

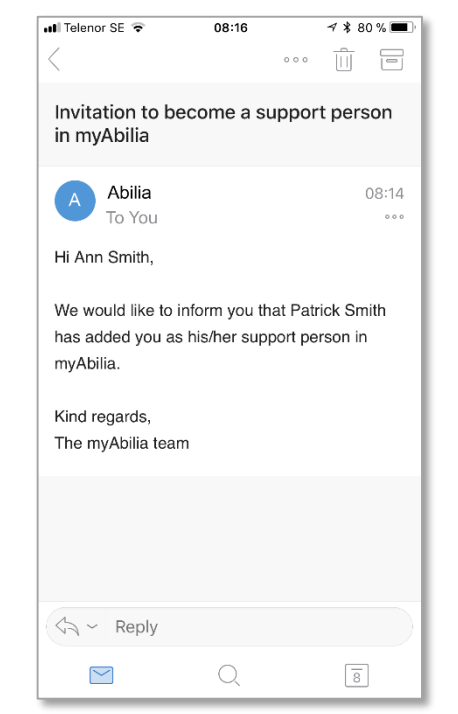

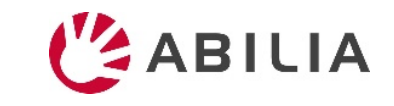